**Company: Realizeit** 

**Document Title: Notes on EULAs** 

May 12th, 2016

**Author: Nisa Papa** 

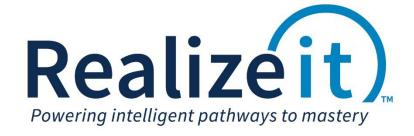

# **Contents**

| 1 | Introduction                           | 3 |
|---|----------------------------------------|---|
|   | 1.1 Creating an EULA                   | 3 |
|   | 1.2 Associating an EULA with a product | 4 |
|   | 1.3 Student                            | 4 |

Realizeit Questions Training

#### 1 Introduction

EULAs can now be created and associated with content in Realizeit. Users cannot access the content until the EULA has been accepted.

### 1.1 Creating an EULA

- Navigate to the main user dropdown > Configuration > EULAs
- Click on Create a new EULA
- In the *Main details* area:
  - o Provide a name in the Enter a name for the EULA field
  - The EULA can be applied at two levels; once to a user or once per product per user. Choose the level at the *At what level should this be user or applied?* area.
  - Once the EULA has been created, it can be delivered to learners, instructors and course developers. Choose the appropriate target in the What groups of people is this targeted at? area.
  - o Select the organization from the *Does this belong to a single organization?* dropdown.

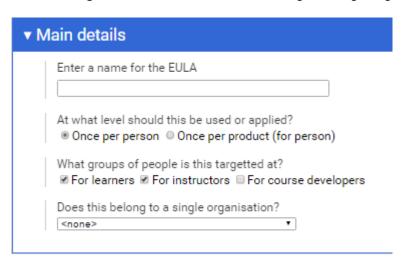

- Scroll to the end of the page and click on the *more* button.
- In the More advanced details area
  - Type a code for the EULA in the You can also use a code to identify this EULA.
  - o If a user needs to agree to the EULA in order for the content to be accessible, *Yes* should be selected for *Should each person have to explicitly agree to this EULA?*, otherwise select *No*. If *Yes*, is selected a non-standard message can be supplied alongside the EULA, this can be typed in the corresponding field. The standard message is "Check this box to indicate that you accept this EULA".

Realizeit Questions Training

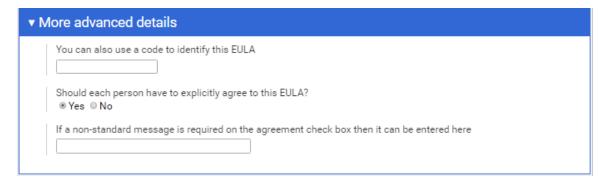

- In the *Content* area, provide the EULA content.
- In the *Ownership and Sharing* area, the EULA can be shared to organizations, sections and people in order to provide them with editing rights.
- Click on Save.

## 1.2 Associating an EULA with a product

EULAs are associated with products in Realizeit.

- Navigate to the main user dropdown > Product data > Products
- Click on View for the product
- In the More advanced details area go to the Should an EULA be presented to Users? Dropdown
- Choose the EULA from the dropdown
- Click on Save changes

#### 1.3 Student

The student will be presented with the EULA via the notification feature in Realizeit.

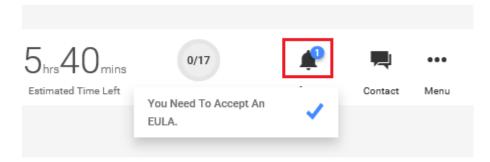